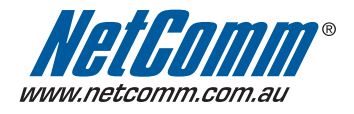

## Start Here

This Quick Start guide provides basic instructions for connecting your N3G001W to an Apple Macintosh computer and to a 3G Internet Server Provider .

- 1. Ethernet Installation
- 2. Airport Installation

Before you can use this Quick Start Guide, you must already have a 3G PC Card and an active data enabled SIM card with a 3G Internet Service Provider (ISP).

These instructions provide a basic set-up configuration that should get home or small office Macs up and running. This will be sufficient for most users.

If you need to perform more advanced configurations, please see the comprehensive User Guide on the supplied CD-ROM for additional instructions.

NOTE: NetComm Technical Support for this product only covers the essential installation and features outlined in this Quick Start Guide. For detailed information regarding the advanced features of this product, please see the configuring sections in the N3G001W User Guide on the supplied CD-ROM.

#### Connecting your N3G001W

The NetComm N3G001W can be connected directly to your Mac via an Ethernet interface. In addition, you can use your Mac's Airport to connect to the N3G001W wirelessly.

Warning: Before you begin, turn the power off for all devices. These include your Mac and your N3G001W Modem.

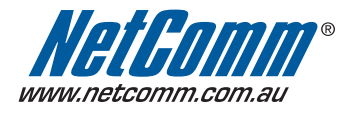

#### **Ethernet** Installation

#### Step 1 – Install the Hardware

To connect your N3G001W using the Ethernet cable, follow these step-by-step instructions:

> Connect the Ethernet cable.

Connect one end of the Ethernet cable provided to the Ethernet port on your Mac and the other end of the cable to the Ethernet port of your N3G001W.

> Insert your 3G PC Card

Carefully insert the 3G card into the N3G001W slot until it is firmly fitted.

> Attach the power connector.

Connect the AC power adapter to the Power connector on the back of the N3G001W and plug in the adapter into a wall outlet or power strip.

> Switch on the power.

Your N3G001W will start up. Turn on your Mac.

#### Step 2 – Set up your Mac

This is how to configure your N3G001W to work with the Mac OS X (10.5.4 Leopard)

1. From the Apple menu, select System Preferences.

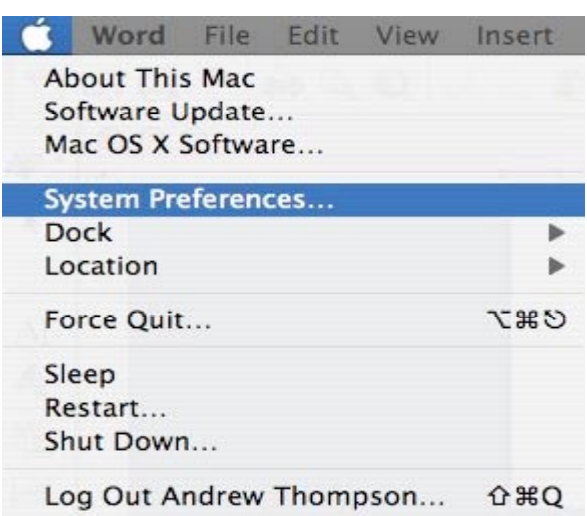

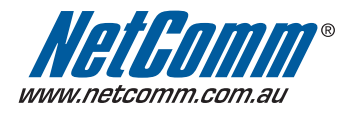

### **Ethernet** Installation (cont)

2. The Systems Preferences window opens.

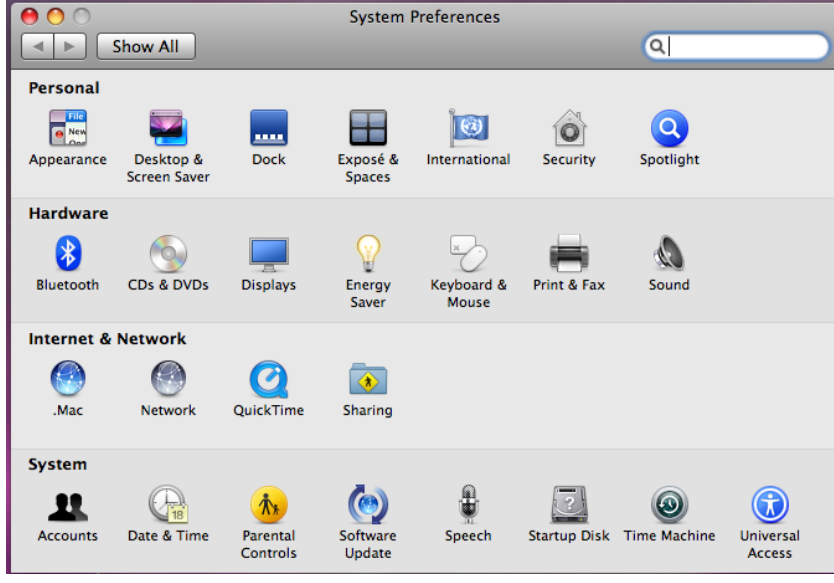

3. Double click on "Network" and the below window opens. Your Ethernet status should be "connected". If the status is not connected, please consult the detailed user guide.

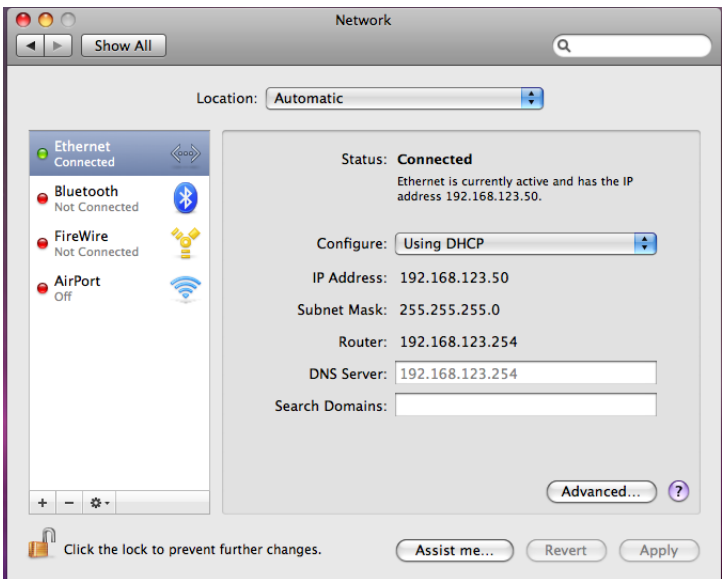

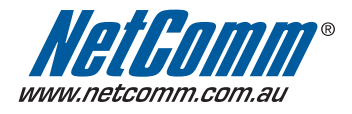

### **Ethernet** Installation (cont)

4. Open Safari and type in 192.168.123.254 in the address bar.

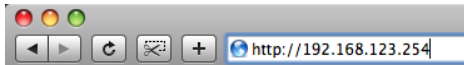

5. This will open the modem configuration screen as below. Type in "admin" in the System Password tab and click on "Login"

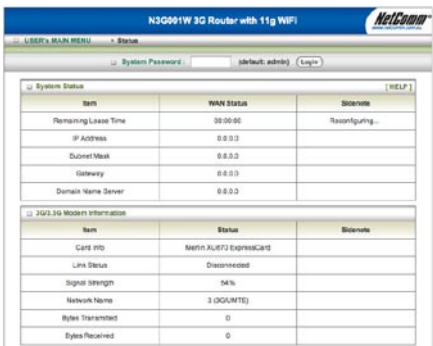

6. Select "Wizard" and click enter

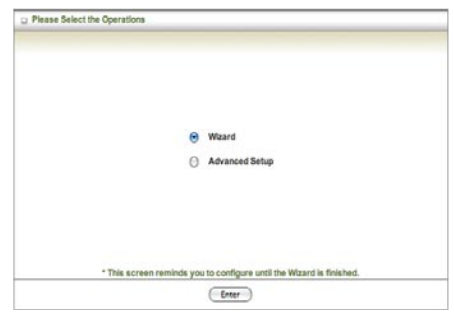

7. The setup wizard will now guide you though the step by step configuration.

Click on "Next" to proceed.

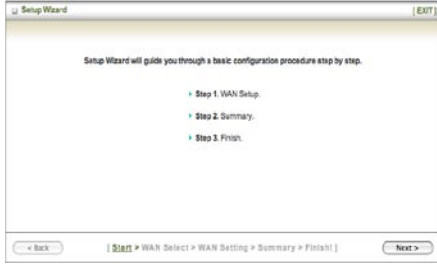

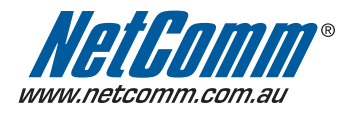

#### **Ethernet** Installation (cont)

8. Select your WAN connection and then click next.

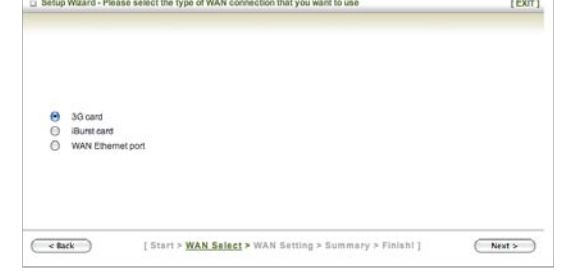

Note: NetComm used a 3G card from 3 mobile broadband for the purpose of this quick start guide.

9. In the LAN IP Address, type in "192.168.123.254"

In the APN field, type in information provided to you by your 3G broadband service provider and click next.

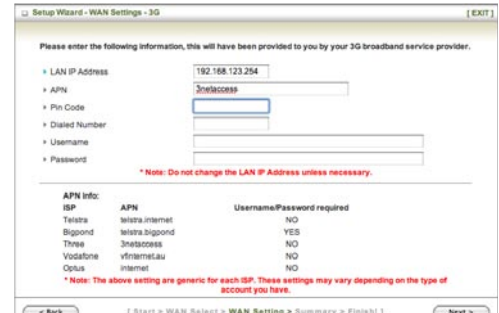

 Note: NetComm used a 3G card from 3 mobile broadband for the purpose of this quick start guide and the APN of 3 mobile is "3netaccess". Please ask your 3G broadband service provider for the APN

#### 10. Confirm the settings and click on "apply settings".

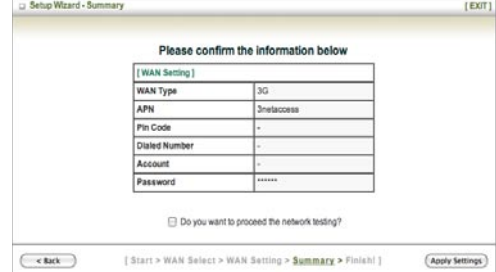

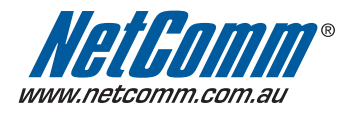

## **Ethernet** Installation (cont)

11. The below screen will appear indicating that the changes are being applied.

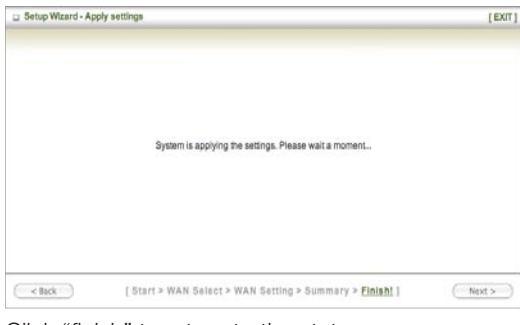

12. Click "finish" to return to the status page.

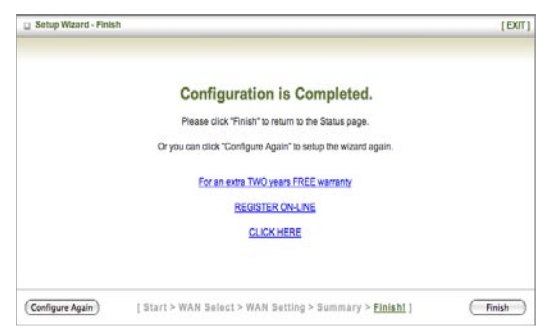

13. You are now connected via Ethernet to the N3G001W router

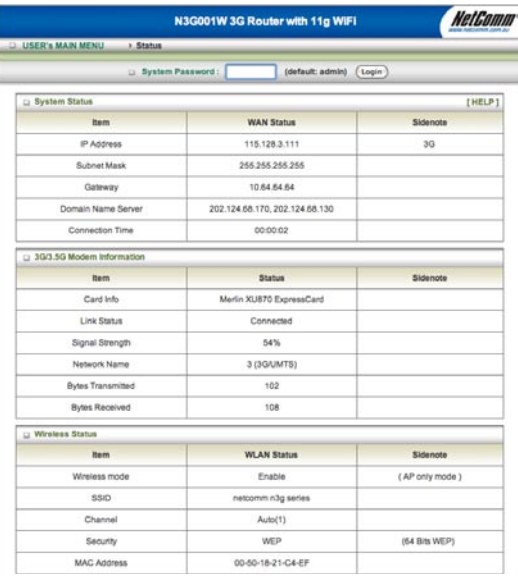

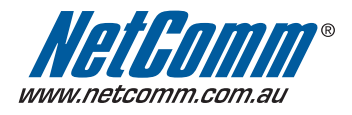

#### **Airport** Installation

1. Turn Airport on

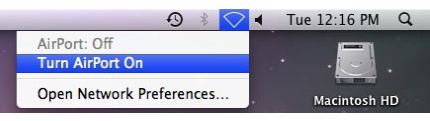

2. Click on "Join Other Network"

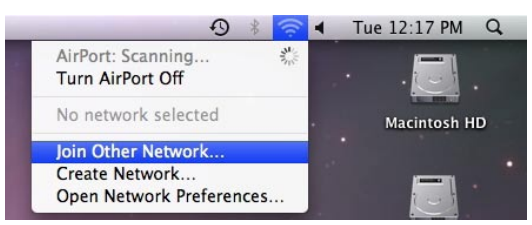

3. This will take you to the screen below. Do not type in any name, but click on "Show Networks" at the bottom left of the screen. Make sure "Remember this network" is ticked.

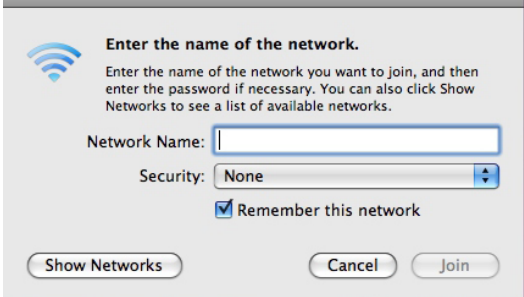

4. Airport will now scan all the available networks as shown below

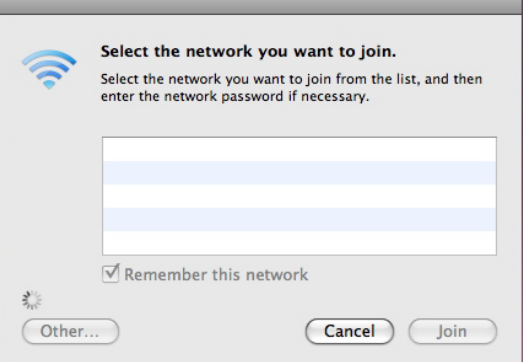

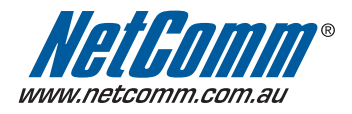

#### Airport Installation (cont)

5. Select "netcomm n3g series" and click on "join"

The default password is a1b2c3d4e5 – please type this in and ensure that "Show password" and "Remember this network" are ticked.

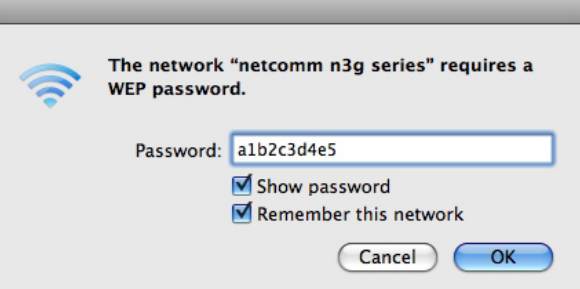

6. Now, when you click on the Airport icon, you will see a number of wireless networks. Select "netcomm n3g series"

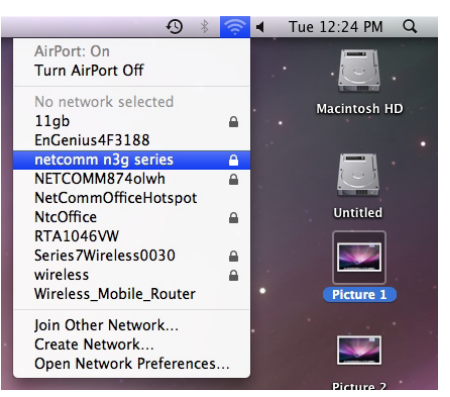

8. You are now connected wirelessly to the N3G001W router.

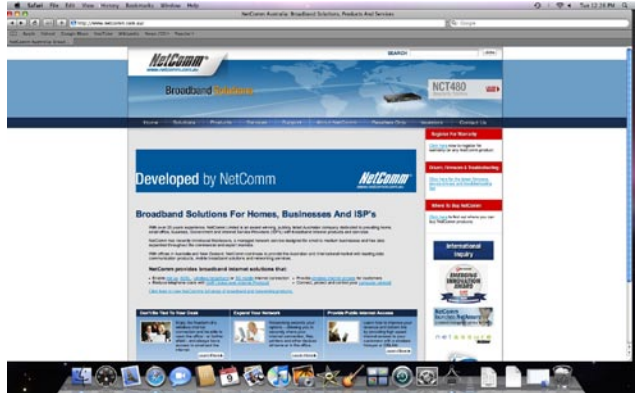